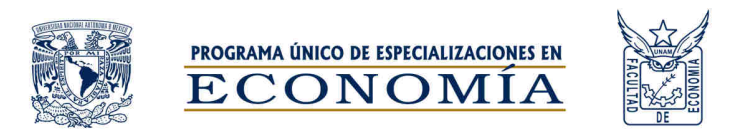

## **Manual para la transferencia de documentación digital**

Elaboró: M.I. Laura Lázaro Rodríguez Colaboración: Ing. Leticia García Pérez Primera edición: 30 de junio de 2023

Una vez haya sido aceptado, deberá consultar el listado de documentación requerida para su inscripción (https://www.depfe.unam.mx/especializaciones/aspirantes/requisitos-ingreso.html#serviciosescolares) y prepararla con base en las indicaciones de la página y de la Guía de imágenes correctas e incorrectas (https://www.depfe.unam.mx/guia-img-correctas-e-incorrectas\_3ed.pdf) que se proporciona en la página de la convocatoria.

Posteriormente, deberá ingresar a la plataforma que se ha dispuesto para la transferencia de su documentación digital (https://eaposgrado.economia.unam.mx/login/index.php).

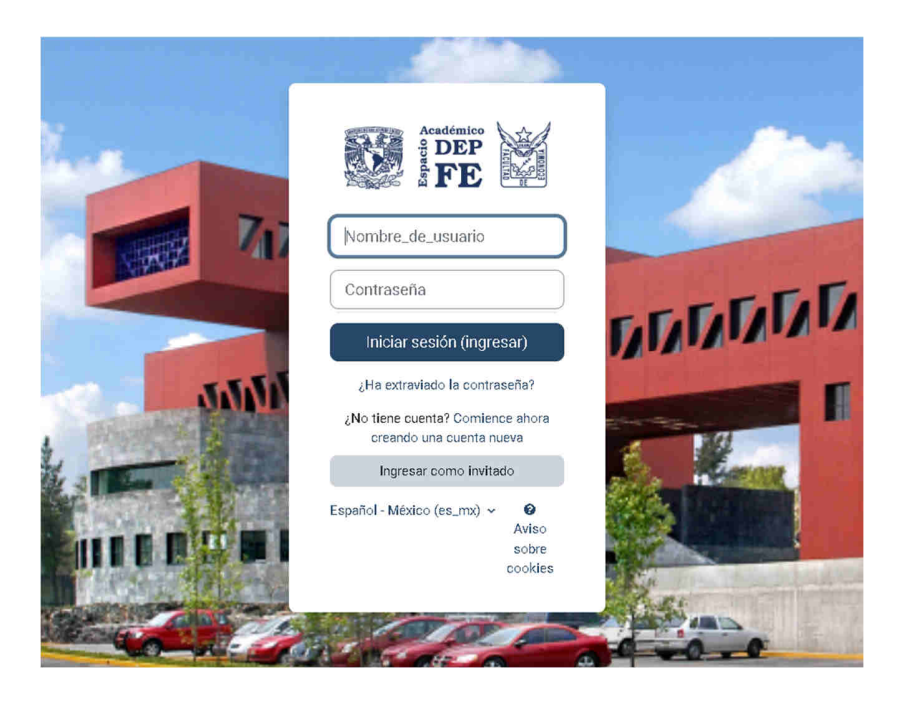

Las claves de acceso al Espacio Académico Virtual de la División de Estudios de Posgrado de la Facultad de Economía son personales e intransferibles, y le serán otorgadas vía correo electrónico sí y sólo sí es aceptado para cursar alguno de los planes de estudio del Programa Único de Especializaciones en Economía (PUEE).

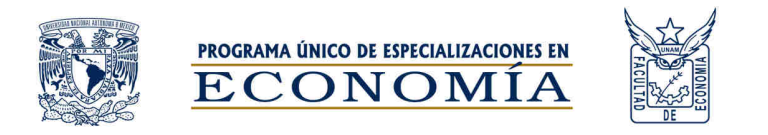

Dentro de la plataforma será ubicado en la categoría **Especializaciones.** En caso de no ser así, seleccione en la parte superior [**Mis cursos**], para tener acceso a la sección correspondiente a su plan de estudios.

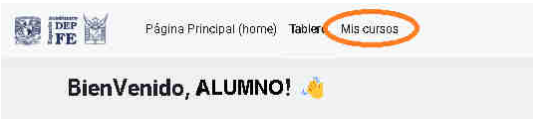

Seleccione [**Inscripción 2024-1**] para ingresar a su programa. Se presentará una sección llamada **1. Documentación digital para inscripción**; esta es una tarea única, habilitada para el proceso que inicia.

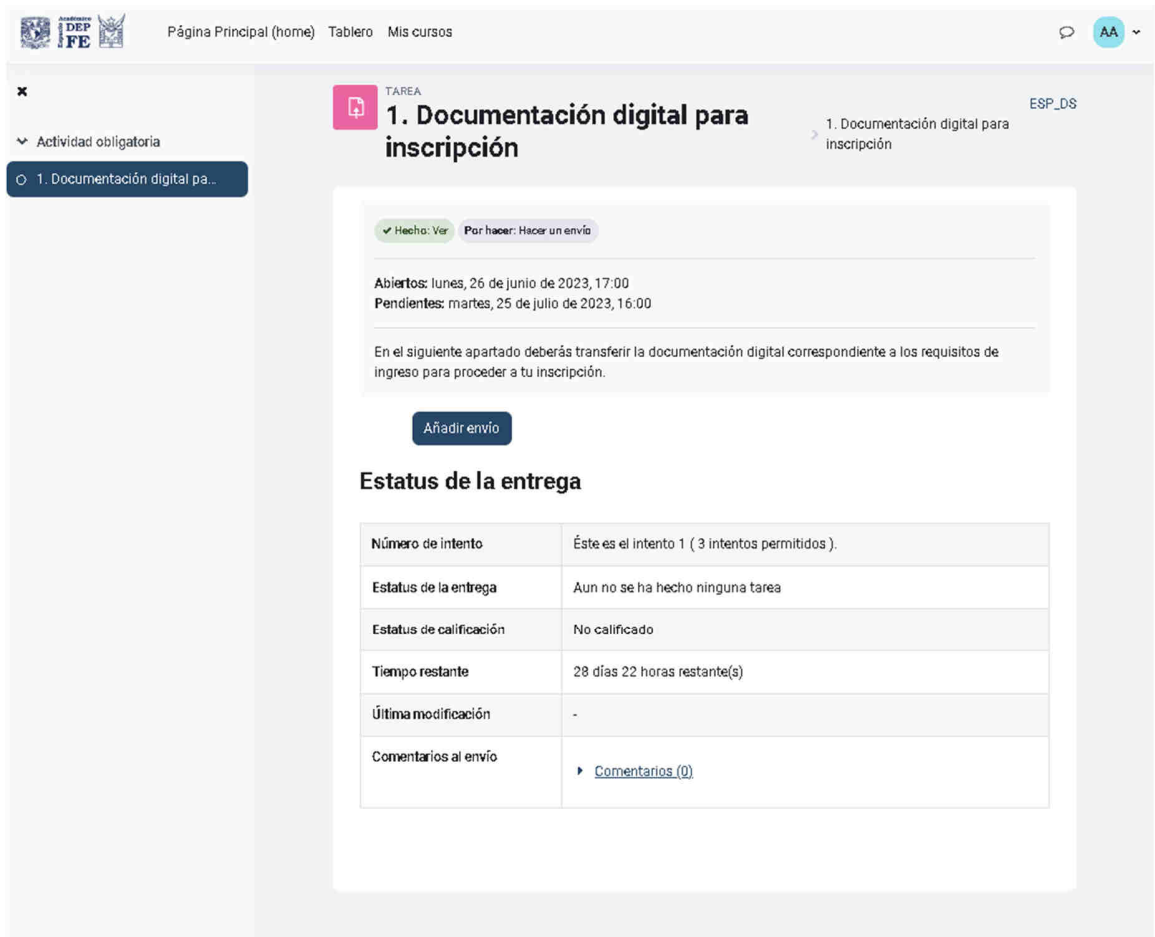

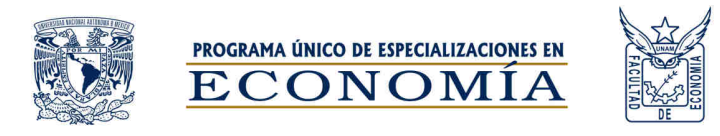

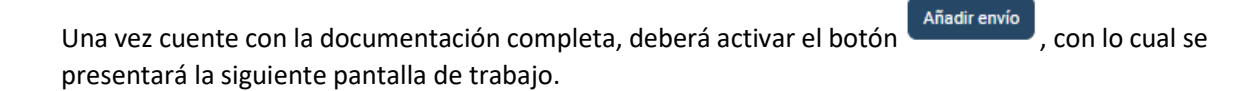

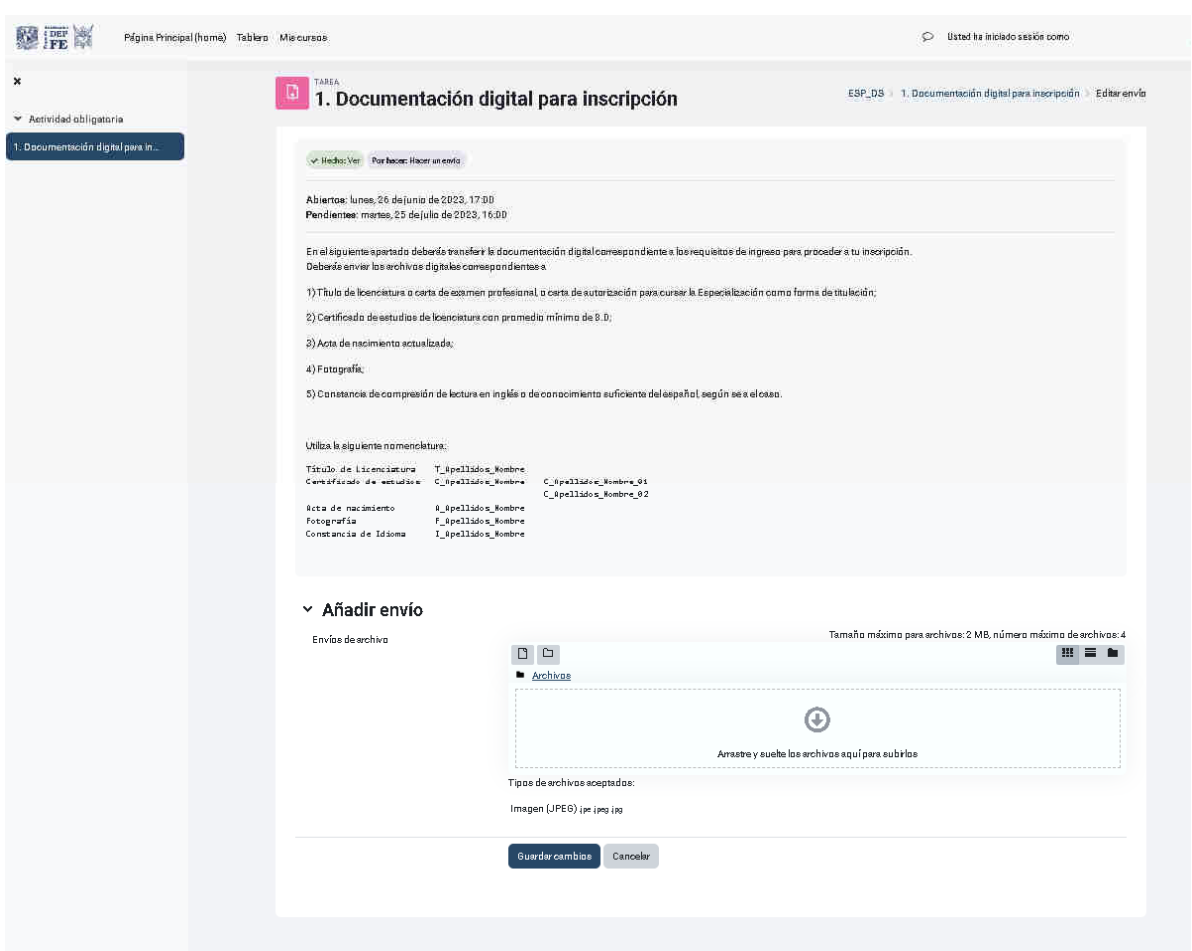

Como puede observar, se presenta la nomenclatura que deberá emplear para nombrar los archivos a enviar y no se confundan con los de algún otro alumno, por lo que se le solicita respetarla para un mejor manejo e identificación de su documentación.

Si algún archivo no contiene sus apellidos y nombre, no será considerado como entregado.

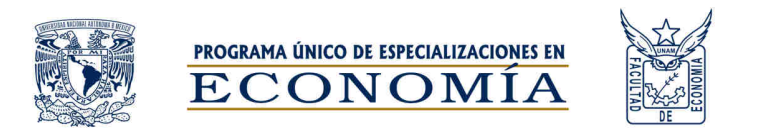

Deberá seleccionar uno a uno los archivos a enviar mediante la opción de agregar archivos, hasta completar el total solicitado

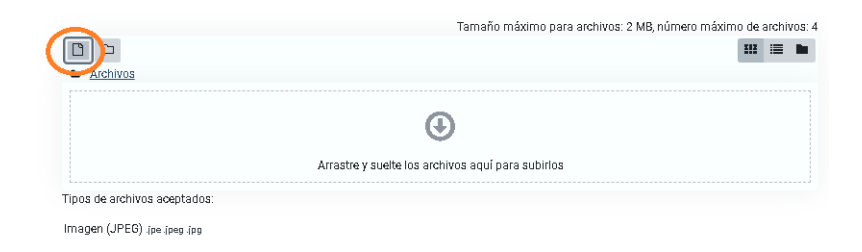

## Seleccionaeel archivo a partir de la ruta donde lo tiene almacenado

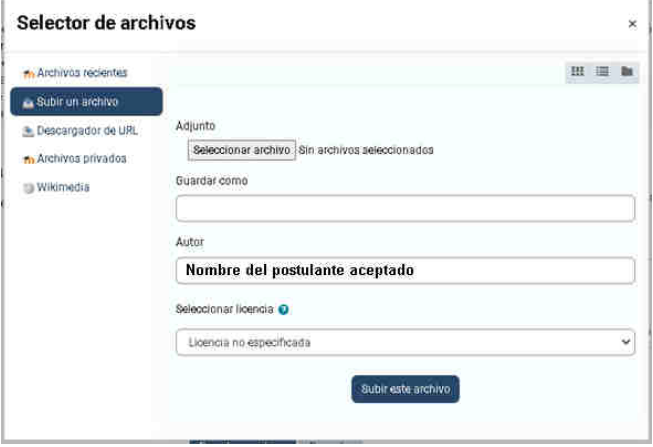

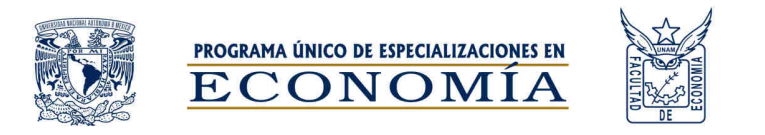

Otro camino es, tomar con el ratón (mouse) el documento (es decir hacer clic en el documento de alguna carpeta o del explorador de archivos, sin soltar el clic) arrastrar y soltar dentro de la ventana *Archivos***.** 

**E**n la leyenda que aparece en la parte superior de la caja de archivos nos señala el tamaño máximo aceptado para cada archivo y el número total de archivos que la actividad acepta; en la parte inferior del recuadro aparece el tipo de archivos que puede agregar a la lista de envíos.

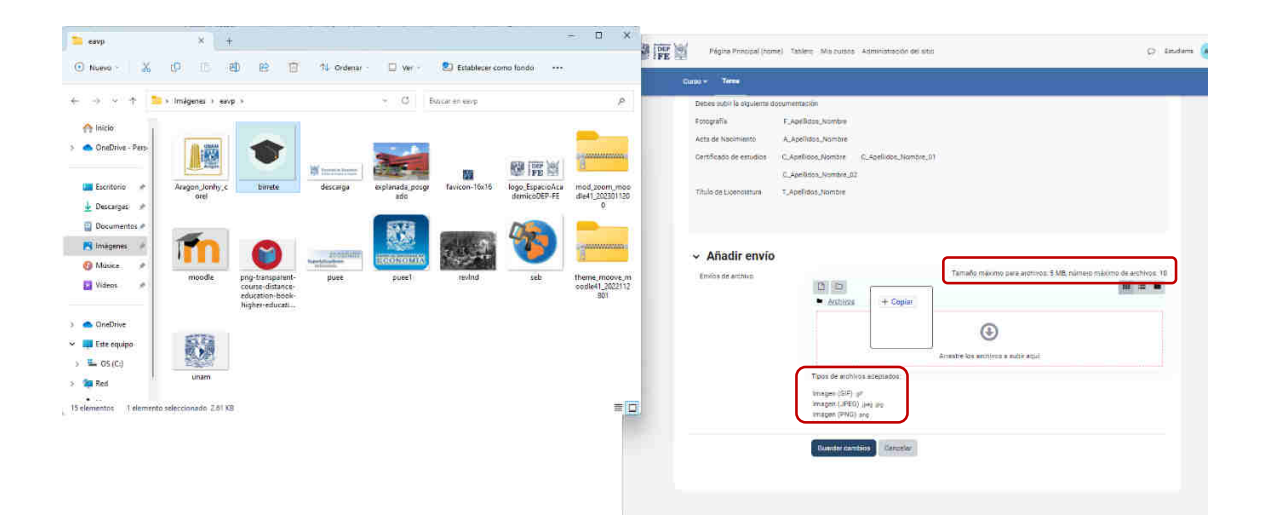

Una vez concluida la selección, deberá seleccionar (Buardar cambios), con lo cual se enviará su documentación para ser revisada por el personal del área de Servicios Escolares, encargada de gestionar su inscripción al PUEE.

Cualquier duda o eventualidad, deberá notificarla mediante correo electrónico a la dirección sis\_depfe@economia.unam.mx.